## **BISONHUB QUICKGUIDE FOR STUDENTS** Welcome to BisonHub!

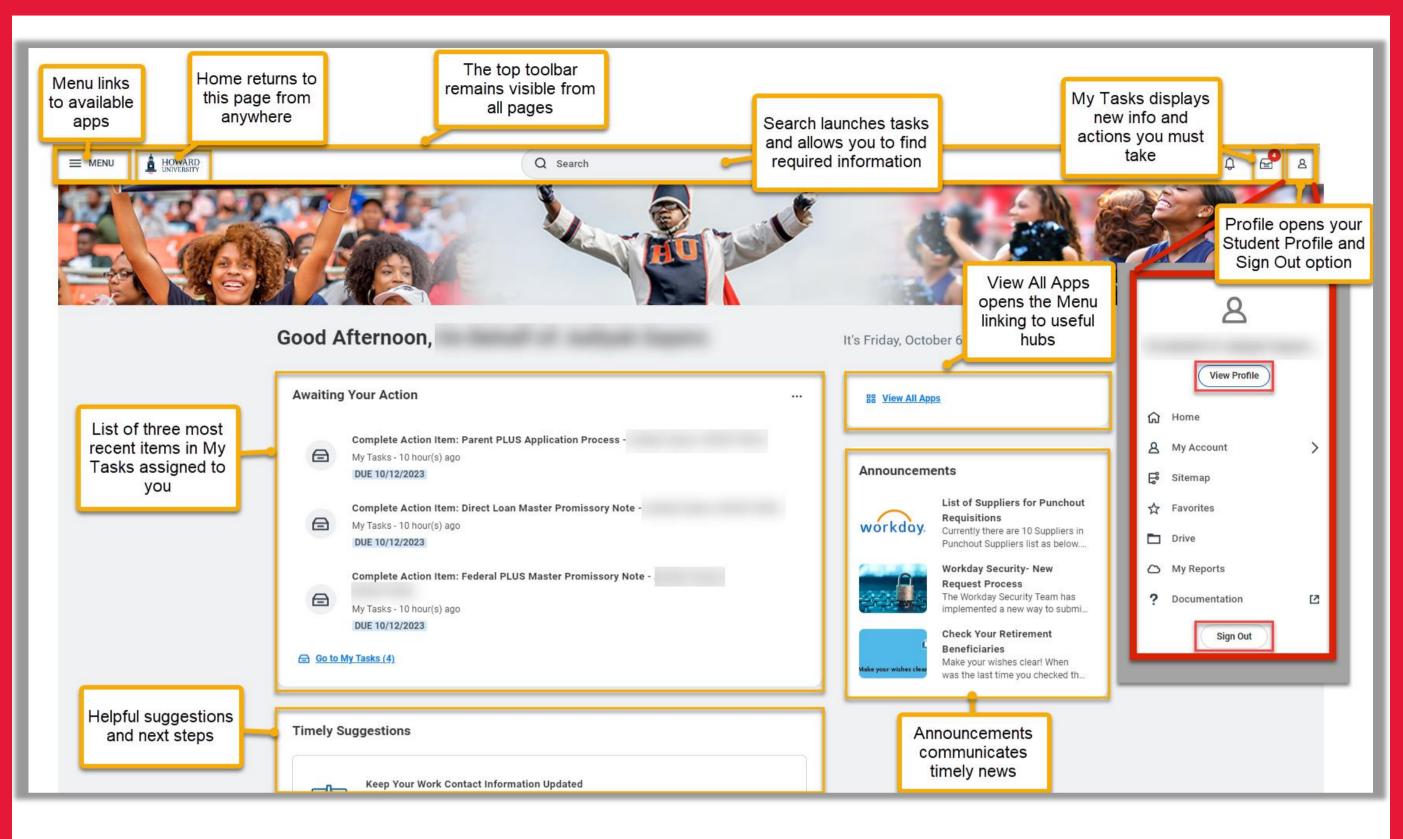

## STUDENT PROFILE and view of Summary Tab

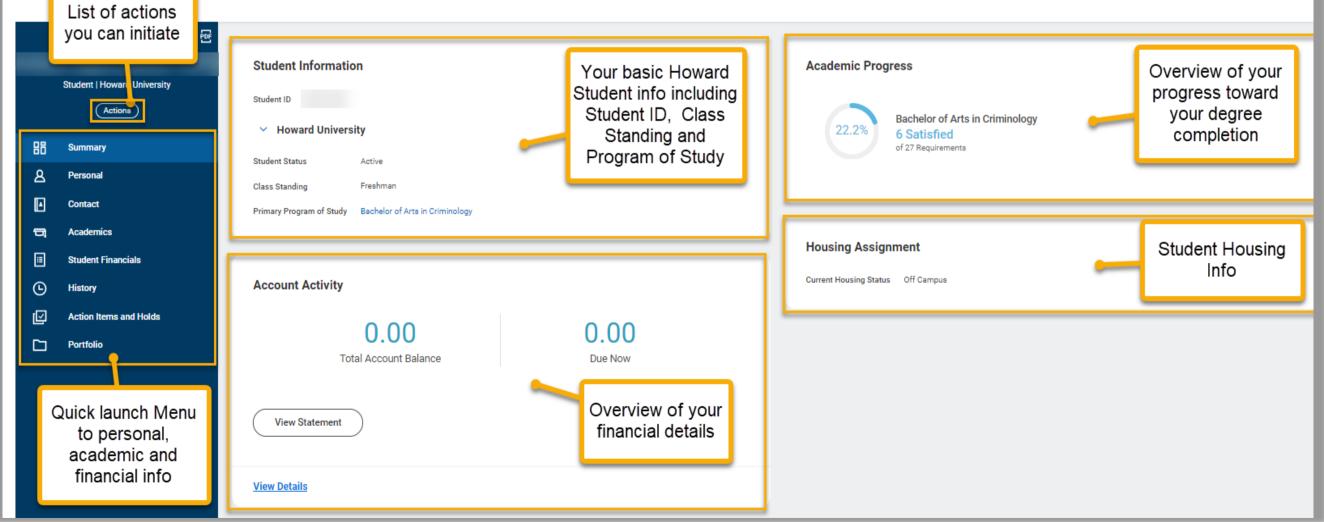

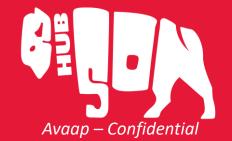

Student Quick Guide

IMPORTANT STUDENT PROFILE TABS

Note: Student profile info is visible only to authorized users

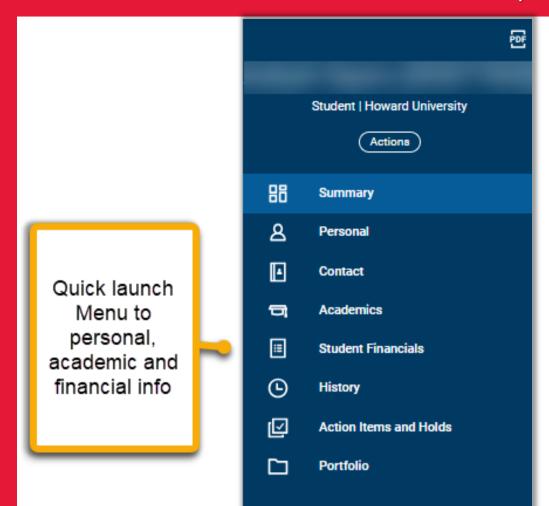

**Summary** includes an overview of your current academic & financial status

**Personal** and **Contact** includes info on who you are and your Friends and Family

**Academics** includes info on your current classes, academic planning, grades, and GPA

Student Financials includes info on charges and balances

**Action Items and Holds** includes important information on actions you must take and any current or previous holds to your account

*For International Students Only!* International includes info on bio-demographics and citizenship status / immigration info.

## HOW DO I? Using BisonHub Apps & Hubs

From the Menu in the upper left, select the required hub...

|                           | Academics H                                                                                                    | łub                                                                |                  |                                        | Financials H                                                 | Hub                                           |
|---------------------------|----------------------------------------------------------------------------------------------------|--------------------------------------------------------------------|------------------|----------------------------------------|--------------------------------------------------------------|-----------------------------------------------|
| ि Academics I+            | Academics Overview                                                                                               |                                                                    |                  | € Student<br>Financials Hub            | Put Your VA Benefits to                                      | Sibling Discount                              |
| Overview                  | My Holds<br>Review your active holds                                                                             | Important Contacts<br>Request an appointment with contacts in your |                  | Overview                               | Use - Certify Today                                          | Request                                       |
| 🕞 Academic History 🗸      | Medical Hold<br>Full Registration                                                                                | network                                                            |                  | View Account Activity     Read More    | A ten percent (10%)<br>undergraduate tuition discou          |                                               |
| 📄 Planning and Registr 🗸  |                                                                                                    |                                                                    |                  | <ul> <li>View Financial Ald</li> </ul> |                                                              | Read More                                     |
| 의 My Student Appointments |                                                                                                    |                                                                    |                  | Statements and Doc                     |                                                              |                                               |
|                           |                                                                                                    |                                                                    |                  | 🔗 Suggested Links 🔿                    | Financials Overview                                          |                                               |
|                           | View Holds                                                                                                    |                                                                    | 🔗 Suggested Link | 🛷 Suggested Links 🗠                    | Due Now<br>The sum of past and current charges due before or | A list of your most recently received student |
|                           | Registration Appointments                                                                                        | Current Courses                                                    |                  | Make A Payment 77                      | within 45 days                                               | payments                                      |
|                           | Registration Appointments<br>The start date of your registration appointment<br>11/01/2023 9:00AM<br>2024 Spring | Current Courses                                                    |                  | Suggested Links ^                      | \$0.00<br>This amount includes anticipated payments.         |                                               |
|                           |                                                                                                    |                                                                    |                  | Suggested Links                        | rms amount includes anticipated payments.                    |                                               |

|                               | 03/27/2024, 9:00 AM<br>2024 Fail<br>04/10/2024, 9:00 AM<br>2024 Summer - Summer I<br>04/10/2024, 9:00 AM<br>2024 Summer<br>05/15/2024, 9:00 AM<br>2024 Summer - Summer II |                                                                                                    | View Details |  |  |
|-------------------------------|----------------------------------------------------------------------------------------------------|----------------------------------------------------------------------------------------------------|--------------|--|--|
| l want to                     |                                                                                                    | Action to take                                                                                                    |              |  |  |
| See my current classes        |                                                                                                    | Academics Hub > Overview > Current Classes<br>tile                                                                                                    |              |  |  |
| Update my academic<br>plan    |                                                                                                    | Academics Hub > Planning and Registration ><br>My Academic Plan                                                                                                    |              |  |  |
| Register for courses          |                                                                                                    | Academics Hub > Planning and Registration ><br>My Academic Plan<br><u>Note</u> : An available appointment must be open.<br>You can also register from a Saved Schedule.<br>Check your BisonHub Canvas Course for more<br>info. |              |  |  |
| Create or view saved schedule |                                                                                                    | Academics Hub > Planning and Registration > Saved Schedules                                                                                                    |              |  |  |
| Find a course                 |                                                                                                    | Academics Hub > Planning and Registration ><br>Find Courses                                                                                                    |              |  |  |
| View my academic progress     |                                                                                                    | Academics Hub > Academic History                                                                                                    |              |  |  |
| Troubleshoot my registration  |                                                                                                    | Academics Hub > Planning and Registration ><br>My Academic Plan                                                                                                    |              |  |  |

| Make A Payment (7)<br>Suggested Links A<br>Make A Payment (2)<br>Payment Elections<br>SAP Status (Financial Al<br>Provisional Loan Sta (2) | You've be | View Account Activity al Aid Awards an awarded financial aid aid awards pending your response. wards                                                             |  |  |  |
|----------------------------------------------------------------------------------------------------|-----------|----------------------------------------------------------------------------------------------------|--|--|--|
| l want to                                                                                                    |           | Action to take                                                                                                    |  |  |  |
| View my financia                                                                                                    | laid      | Financials Hub > View Financial Aid > enter Award<br>Year and click OK                                                                                           |  |  |  |
| Check my balance                                                                                                    | e due     | Financials Hub > Overview or View Account Activity                                                                                                    |  |  |  |
| View my Satisfact<br>Academic Progres<br>status                                                                                            | -         | Financials Hub > scroll down to Suggested Links and<br>click SAP Status<br><u>Note</u> : It may display as Undetermined for the<br>semester currently in process |  |  |  |
| Pay my bill                                                                                                    |           | Financials Hub > scroll down to Suggested Links and click Make a Payment                                                                                         |  |  |  |
| Print my stateme                                                                                                    | nt        | Financials Hub > Statements and Documents > View<br>Statement                                                                                                    |  |  |  |
|                                                                                                    |           |                                                                                                    |  |  |  |